iMC [EPS](https://zhiliao.h3c.com/questions/catesDis/687) **[罗孝晨](https://zhiliao.h3c.com/User/other/308)** 2020-06-23 发表

# 组网及说明

iMC-EPS 7.3E0605P08

Windows Server2012R2

SQL SERVER 2012

# 配置步骤

一、当前,EPS调试工具不再是单独使用的软件,而是被集成进了扫描器里面,必须先安装扫描器, 才会出现调试工具的入口。

二、Windows版本:

(1)调试工具的入口在扫描器的安装路径下,例如当前的扫描器安装路径是C:\Program Files\EPSSc anner,该目录下有个文件夹EScannerTools,调试工具就在这个文件夹下。双击EScannerTools.exe ,即可打开应用的图形界面。

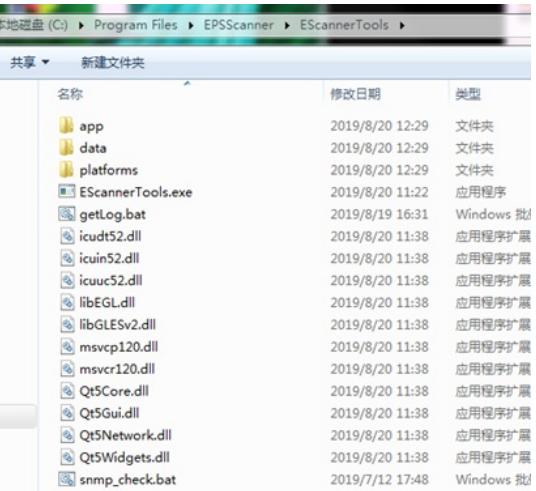

### (2)http指纹配置

输入目标端点IP和端口号(默认80), 点击指纹采集, 会针对该IP进行抓包, 3s后调用系统浏览器打 开该IP的http页面 (IP:80), 点击结束停止抓包, 抓包文件会保存在当前目录下, 文件名为IP.pcapng

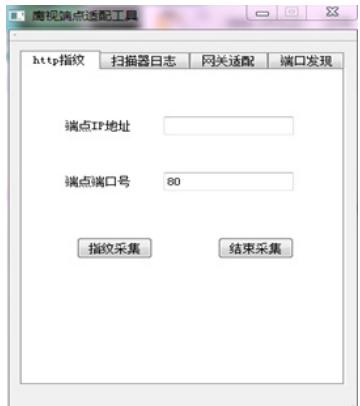

#### (3)扫描器日志

如下图所示,扫描器日志的搜集可以选择三种类型:当天,全部日期和特定日期。选择任一种类型, 点击日志打包。对应日期的日志log文件夹和扫描结果ScanRet文件夹会被打包成log.zip,被保存到当 前目录下的log\_result文件夹下。当前的完整路径是C:\Program

Files\EPSScanner\EScannerTools\log\_result, 解压缩这里的log.zip即可获取对应的日志和扫描结果文 件。

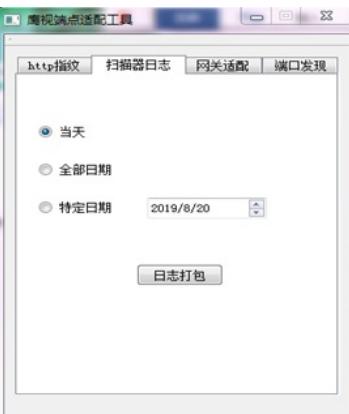

### (4)网关适配

输入目标网关IP地址,选择对应的SNMP版本,并输入需要的参数,点击获取信息。查询到的网关SN MP信息会保存在当前目录下的check\_result文件夹下。另外,还可以点击OID列表按钮,去里面修改 默认的节点信息。

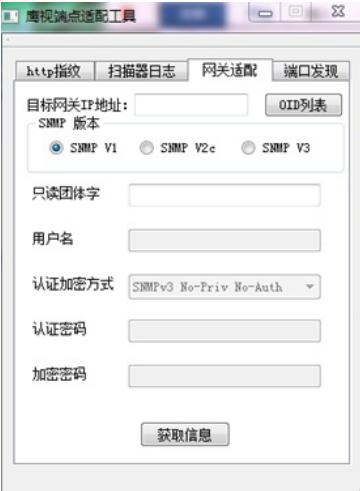

### (5)端口发现

在输入框中输入IP地址,点击添加,需要扫描的IP地址在列表中显示。除特殊情况外,都是选择TCP 端口扫描方式。点击开始扫描,扫描结果文件会保存在当前目录下,文件名为 PortScan\_TCP.txt

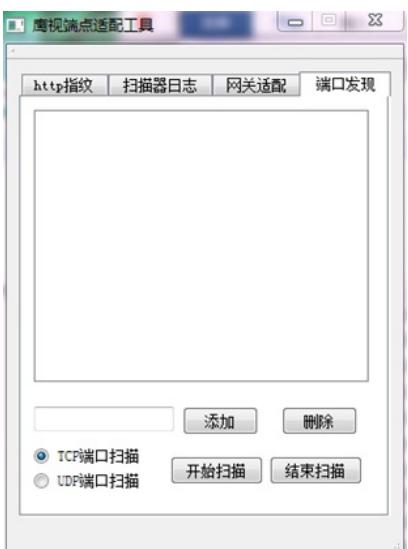

## 配置关键点

- (1) Linux版本扫描器端点适配调试工具在EScan/Tools中, 使用方法与Windows版本一致。
- (2)调试工具必须安装扫描器之后才能在相应目录中出现。